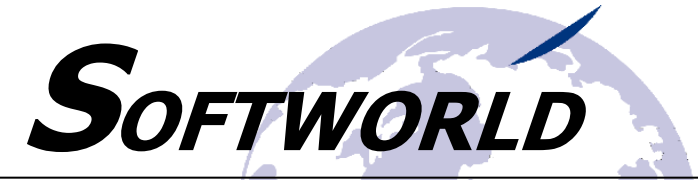

#### SOFTWAREENTWICKLUNG · ZEITERFASSUNGSSYSTEME · EDV-SCHULUNGEN

# 15 Zusatzmodul "ATBL-/DTA-Import"

Mit dem Zusatzmodul "ATBL/DTA-Import" können DTA-Dateien im alten ATBL-Format importiert und in eine NVORUMS.XML-Datei umgewandelt werden. Diese Schnittstelle bietet Ihnen den Vorteil, dass Sie Dateien von Dienstleistern oder intern erstellt Dateien weiterhin verarbeiten können.

# 15.1 Besonderheiten bei Schritt 1 (Einreicherinformationen)

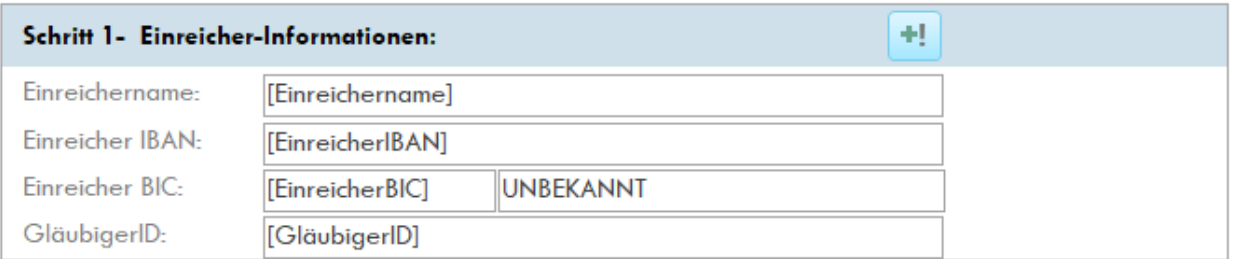

Die Einreicherinformationen in Schritt 1 werden bei Klick auf "Daten importieren" automatisch aufgrund der Informationen aus der importierten DTA-Datei ermittelt. Die GläubigerID wird aus den Systemeinstellungen des DC-Crunchers hinzugefügt, da es diese Information in der DTA-Datei nicht gibt.

Sollte der Einreichername nicht aussagekräftig genug sein bzw. für den Kunden unverständlich, kann der Einreichername im DC-Cruncher von Ihnen abgeändert werden. Sofern Sie Einreicherinformationen geändert haben, wird für den aktuellen Verarbeitungslauf ein Kennzeichen im Schritt 3 gesetzt. (siehe auch Besonderheiten im Schritt 3)

### Nur bei DTA-Importen optional verwenden:

**Einreicherinformationen und/oder Parameter wurden editiert!** 

# 15.2 Besonderheiten bei Schritt 2 (Importdatei aus externer Datenquelle)

#### -Schritt 2 - Importdatei aus externer Datenquelle:

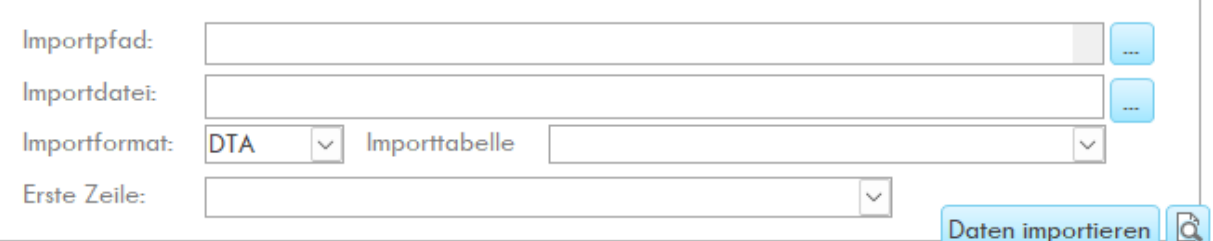

Teilweise werden DTA-Dateien auch mit der Extension "TXT" angeliefert. Bei der Auswahl einer solchen Datei wird automatisch das Importformat auf "TXT" gestellt. Hier müssen Sie zwingend das Importformat manuell umstellen auf "DTA", da ansonsten dieser Import als TXT-Datei erfolgt. Wird die Quelle direkt mit der Extension "DTA" zur Verfügung gestellt, ist die Änderung des Importformates natürlich nicht notwendig.

# 15.3 Besonderheiten bei Schritt 3 "Parameter zur Dateiverarbeitung"

Stellen Sie grundsätzlich bei **"Einreicherinformationen aus**:" den Wert "**Systemeinstellungen**" ein (siehe hierzu auch Punkt 15.1 Besonderheiten bei Schritt 1 (Einreicherinformationen)). Dies ist notwendig, das die Einreicherinformationen aus der Datei importiert werden und im Schritt 1 hinterlegt werden.

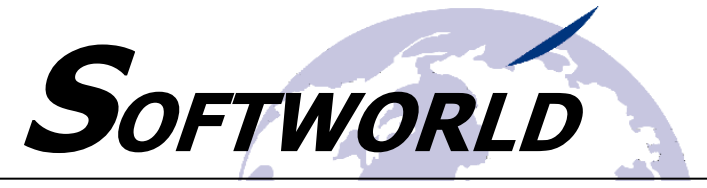

SOFTWAREENTWICKLUNG · ZEITERFASSUNGSSYSTEME · EDV-SCHULUNGEN

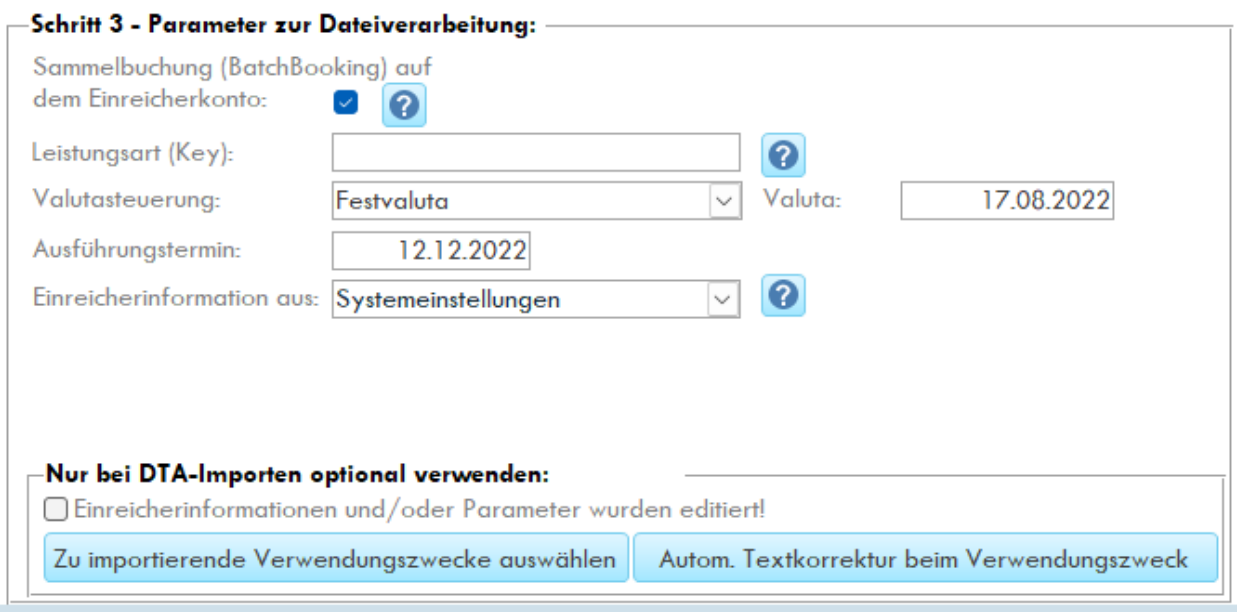

Valuta und Ausführungstermin werden ebenfalls aus der DTA-Datei importiert. Diese können aber im DC-Cruncher entsprechend geändert werden. Auch hier wird – genau wie im Schritt 1 – diese Änderung durch ein Häkchen bei "Einreicherinformationen und/oder Parameter wurden editiert!" gekennzeichnet.

### 15.3.1 Auswahl der Verwendungszwecke

In der Schnittstelle NVORUMS.XML sind nur 140 Zeichen im Verwendungszweck möglich. Da das alte DTA-Format insgesamt 14 Verwendungszwecke a 27 Zeichen beinhalten kann, müssen Sie ggf. die Verwendungszwecke auswählen, die verarbeitet werden sollen.

Klicken Sie hierzu auf die Schaltfläche "Zu importierende Verwendungszwecke auswählen" und haken Sie die zu importierenden Verwendungszwecke an.

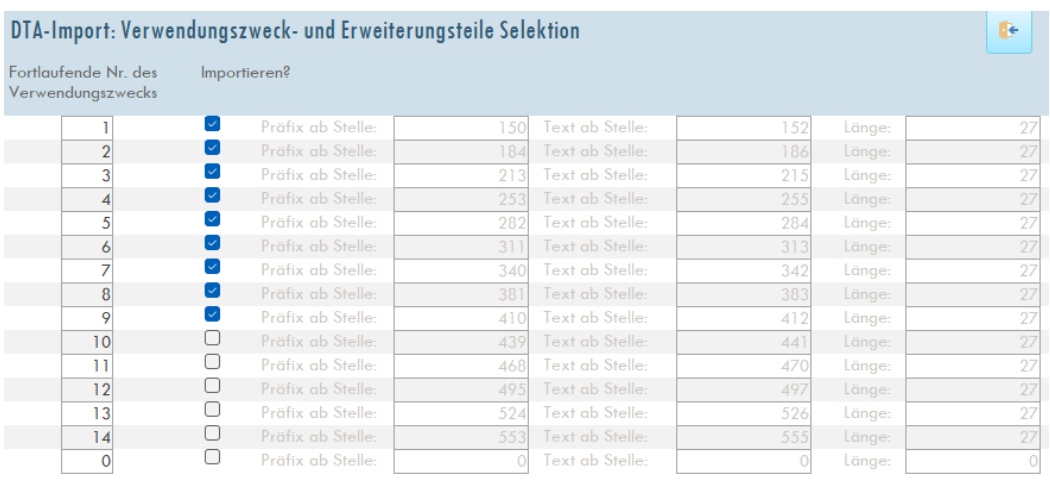

Haben Sie keine Auswahl beim Import einer DTA-Datei getroffen, wird automatisch die Standardeinstellung (Verwendungszweck 1 bis 9) verwendet.

Nach 140 Zeichen wird der Verwendungszweck beim Datenimport automatisch abgeschnitten.

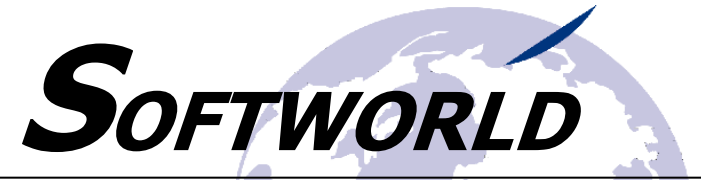

SOFTWAREENTWICKLUNG · ZEITERFASSUNGSSYSTEME · EDV-SCHULUNGEN

## 15.3.2 Automatische Textkorrektur beim Verwendungszweck

Da manche Verwendungszwecke in der DTA-Datei sehr lang sind oder kryptisch, können diese Verwendungszwecke "korrigiert" werden.

Hier ein Beispiel für die PAYONE-Lastschriftsdatei:

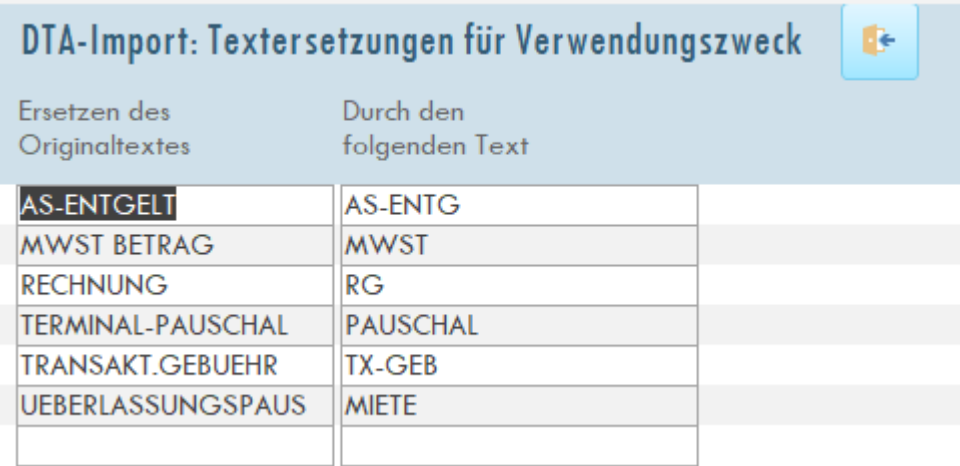

Diese Funktion arbeitet nach dem Prinzip "Suchen/Ersetzen".

Die Texte können beliebig ergänzt / geändert werden und werden pro Profil abgespeichert.

# 15.4 Besonderheiten im Schritt 4 (Feldzuordnung)

Hier ein Beispiel für eine PAYONE-Lastschriftdatei (Import "DTA" / Export "NVORUMS.XML"):

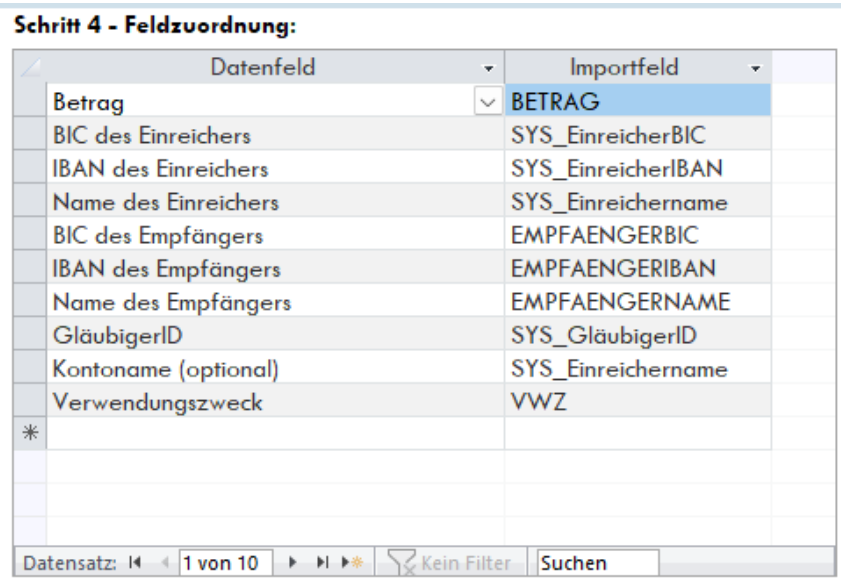

### Wichtig: In jede Feldzuordnung bei NVORUMS.XML gehört das Feld "Kontoname (optional)"!

÷.